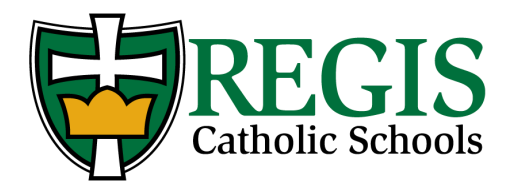

## **ACCESS INSTRUCTIONS Guided Virtual Tours**

Have you scheduled a guided virtual tour with one of our school principals or want to participate in a scheduled guided virtual tour? Please follow the instructions below to get connected.

- 1. Click on the virtual tour link for the school you are touring.
- 2. Click Guided Tour Available (Join Session) at the top of the screen to join the scheduled guided virtual tour. **(IMPORTANT: If you do not see this button available at the top of the screen, it means the principal has not yet logged-in for your scheduled guided virtual tour. Our guided virtual tours are not available all the time; they are only made available at scheduled communicated times.)**

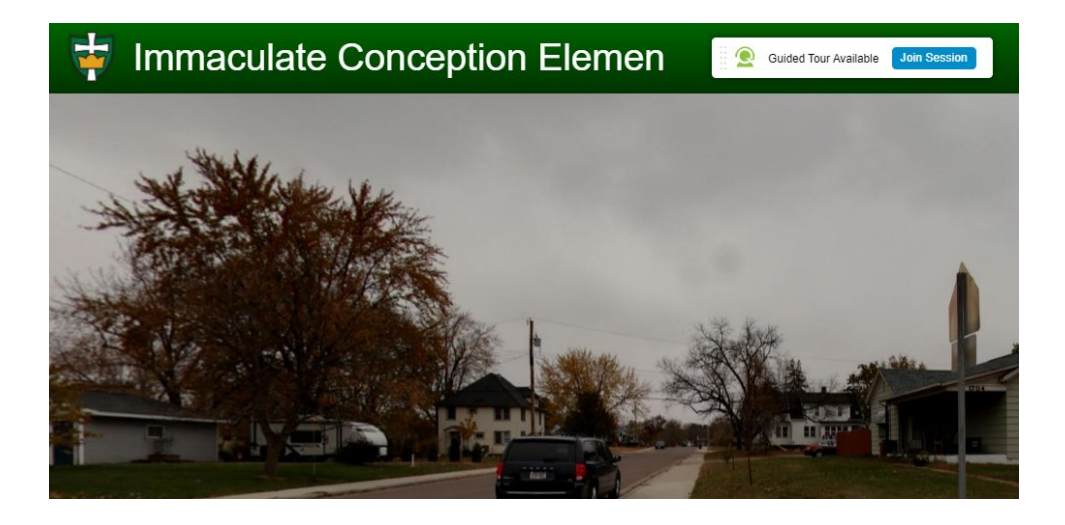

3. Enter your name and select if you would like to turn on your camera and microphone.

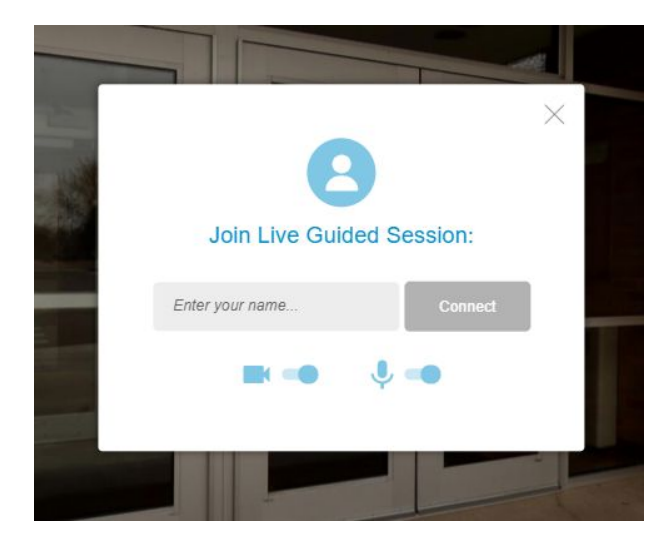

If you are accessing a virtual guided tour via a mobile device, you may also encounter the following pop-up messages and must give your approval for access.

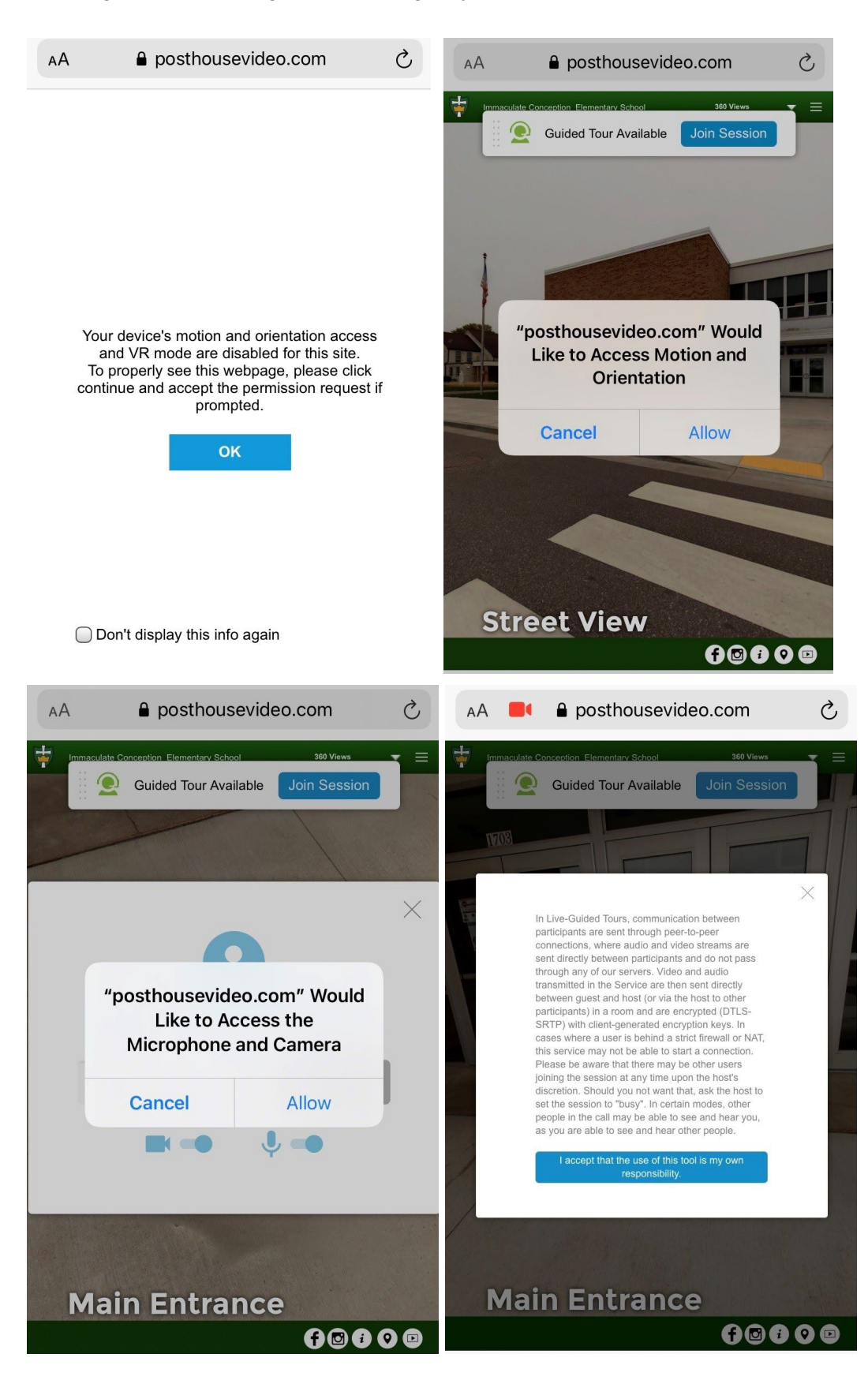